### **Raben**

# INSTRUKCJA DLA KIEROWCY

# JAK POPRAWNIE ZAINSTALOWAĆ APLIKACJĘ

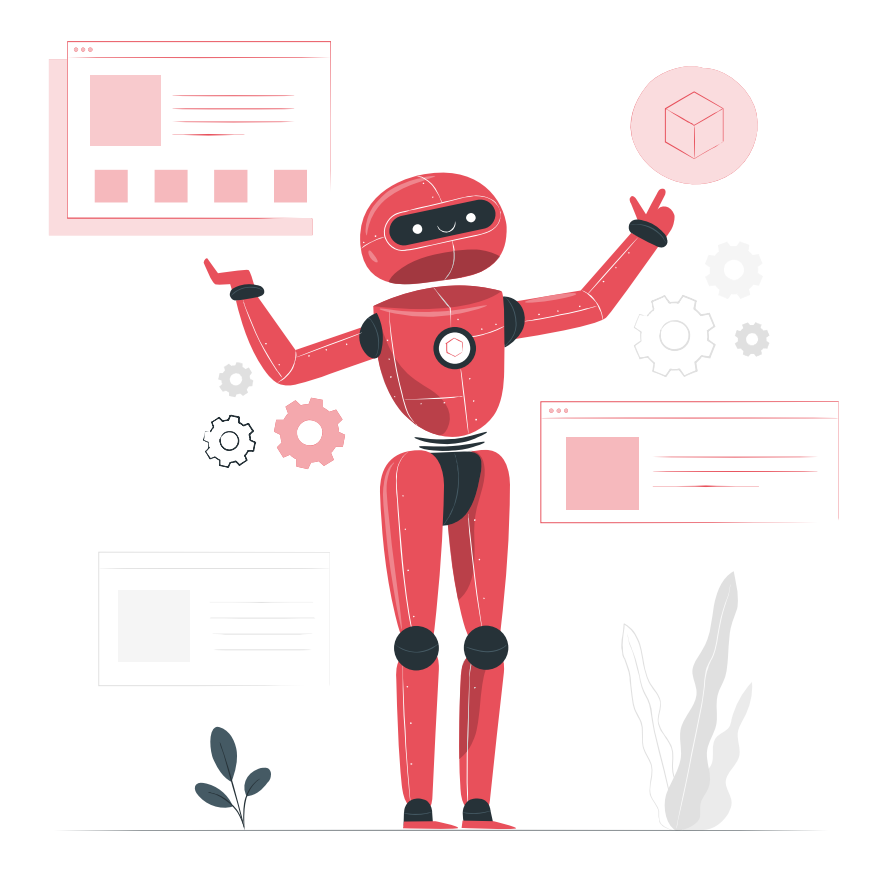

**YOUR PARTNER**<br>IN LOGISTICS

1

AGENDA<br>1. Instalacja i Logowanie<br>2. Moje trasy – załadunek AGENDA INSTRUKCJA DLA KIEROWCU

### **Raben**

- 1. Instalacja i Logowanie
- 
- 1. Instalacja i Logowanie<br>2. Moje trasy załadunek<br>3. Moje trasy rozładunek

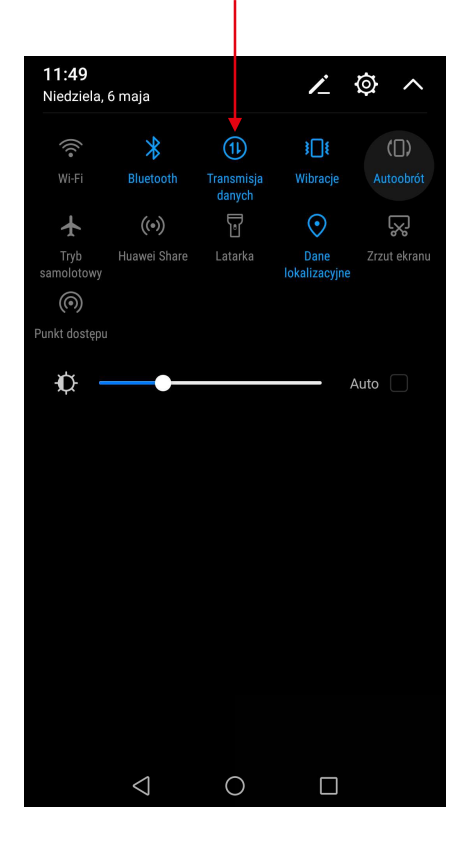

#### **∦** 10 15:28 Elizi I  $\bullet^8$   $^{8}$   $^{11'}/8$  $\sum$  Poznań  $\odot$ wtorek, 8 października Google E  $\odot$ Google Sklep Play Galeria Ustawienia  $\bullet$  $\circ$  $\triangleleft$  $\Box$

#### Plus 6 0 12 0 6 Ustawienia Szukai ustawienia.. Tryb samolotowy A. Zarządzanie kartami SIM **A**  $\rightarrow$  $\widehat{\mathbb{P}}$ Wi-Fi Wyłaczony > ା≯ Bluetooth Włącz  $>$  $\blacksquare$ Komórkowa transmisja danych Więcej Styl ekranu głównego  $\triangleright$ Standardowy >  $\boxed{2}$ Wyświetlacz Dźwięk  $\blacktriangleleft$ Powiadomienia i pasek stanu  $\triangleleft$  $\bigcirc$  $\Box$

# **Raben**

#### 1. Włącz transmisję danych 2. Lub wybierz "Ustawienia" 3. Wybierz "Więcej" 4. Wybierz "Sieć Komórkowa"

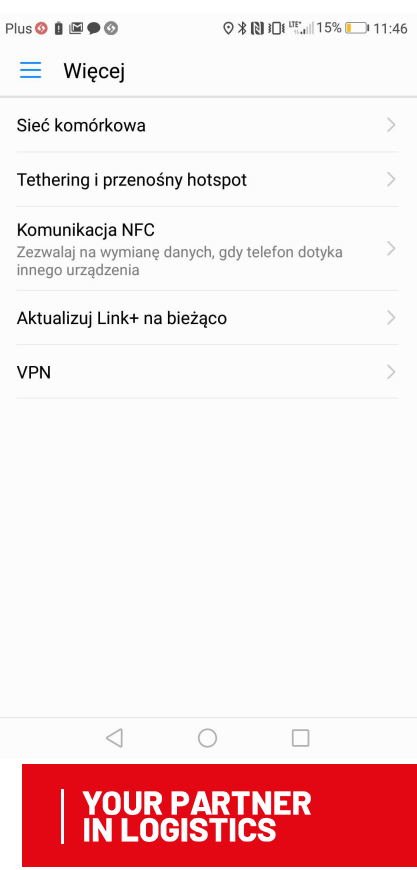

5. Włącz "Transfer danych" i ""Dane w roamingu"

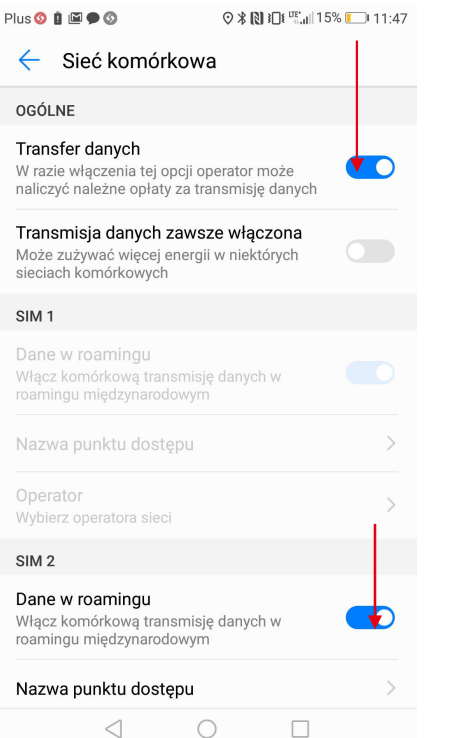

**6.**<br>6. Włącz Sklep z aplikacjami w<br>tym przypadku "Sklep Play" tym przypadku "Sklep Play"

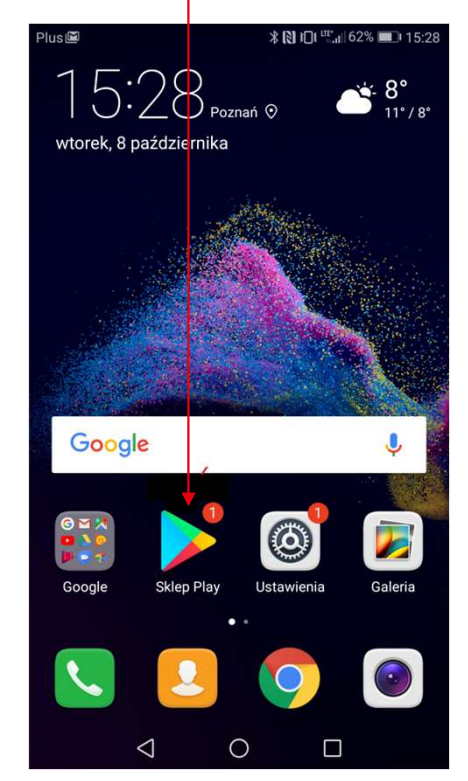

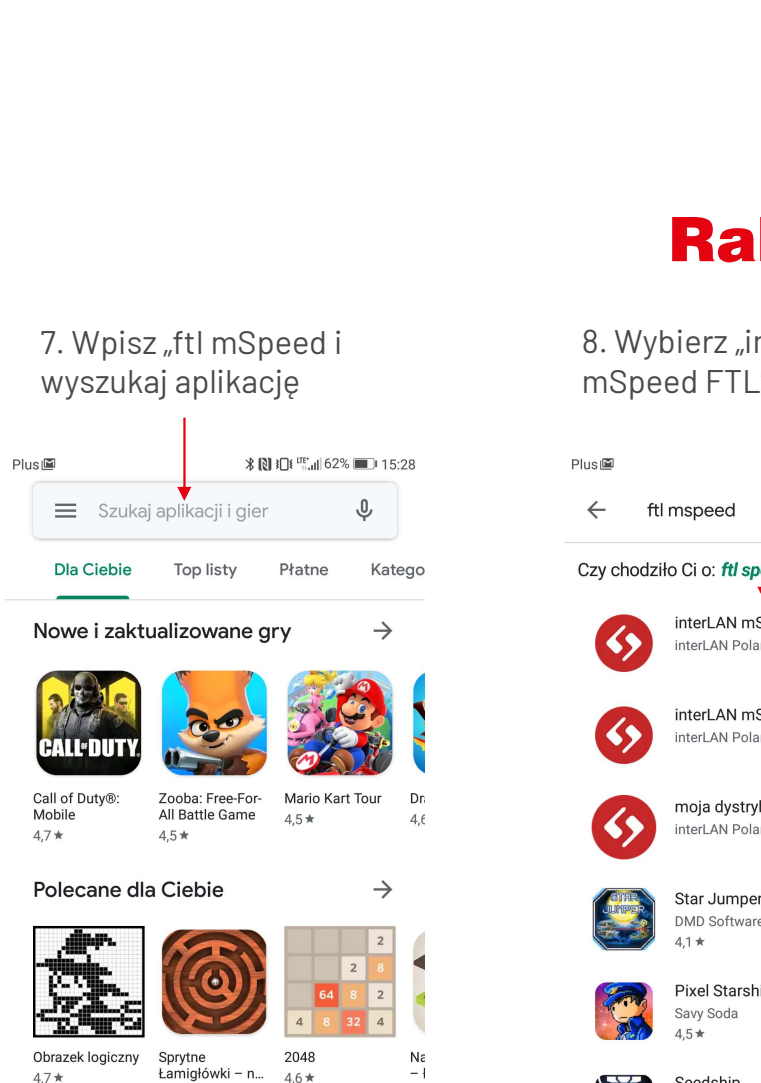

 $4.6*$ 

 $\Box$ 

凹

Książki

⊞

Filmy

 $\circ$ 

 $4.7*$ 

 $\mathbf{F}$ 

Gry

88

Aplikacje

 $\triangleleft$ 

# 8. Wybierz "interLAN Raben<br>8. Wybierz "interLAN<br>mSpeed FTL"

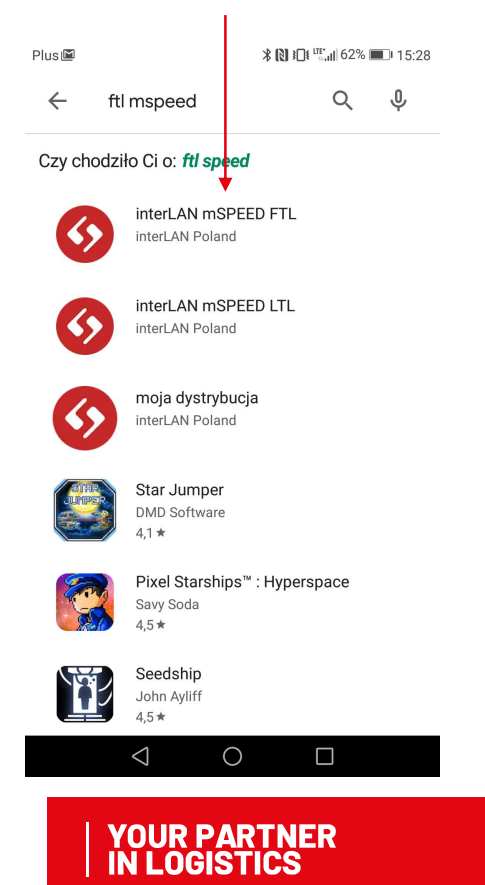

# **Raben**

#### Jeżeli instalujesz ponownie aplikację, przejdź dodatkowo poniższe kroki 9 i 10

#### 9. Klikamy przycisk "Odinstaluj" 10. Potwierdzamy wybór NE 9 # 3 22% A 14:08 3  $\alpha$  $\ddot{\cdot}$  $\leftarrow$ interLAN mSPEED /FTI. interLAN Poland Odinstaluj Otwórz O tej aplikacji  $\rightarrow$ Aplikacia mobilna interLAN mSPEED Dla firm  $\overline{3}$  $3,3*$  $5$  tys. $+$ PEGI 3 O 16 opinii 0 Pobrania BOC.  $\mathbb{H}$  $\bigcirc$  $\,$   $\,$

klikając "Odinstaluj"

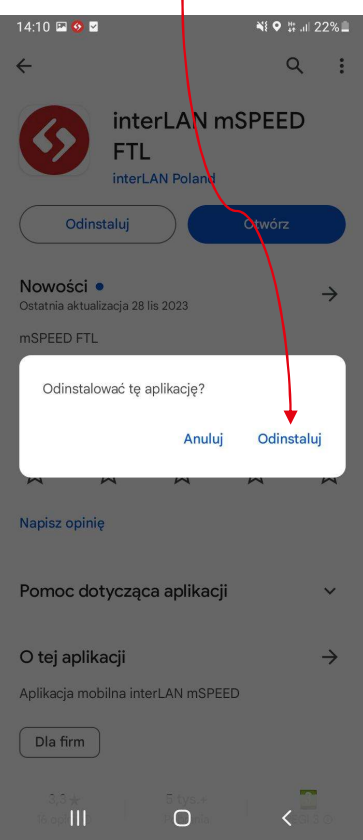

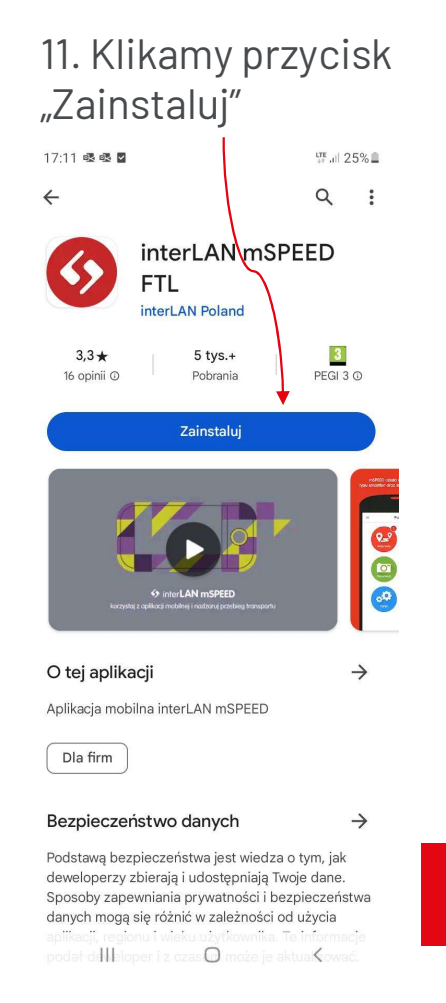

INSTALACJA I LOGOWANIE

#### APLIKACJA MSPEED

#### 12. Klikamy przycisk "Otwórz"

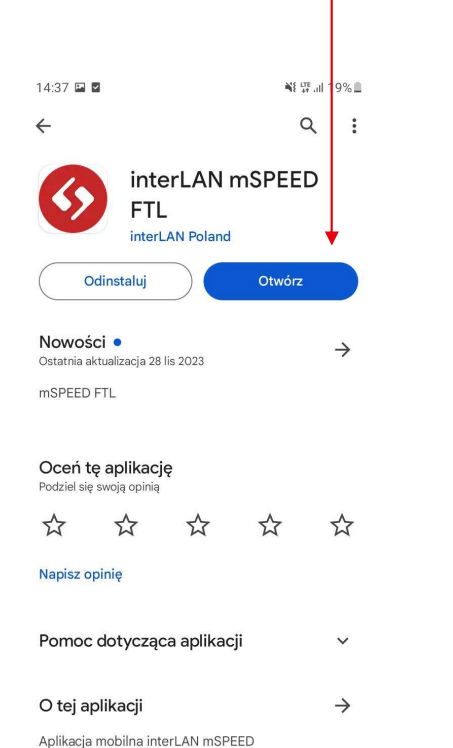

 $\frac{5 \text{ tys.}+}{\text{P} \text{O}}$ 

Dla firm

## do plików"  $14:37 \t{23}$ NE # # 19% ( mspeed ftl 2023.1128.1245 mspeed korzysta z plików na urządzeniu na potrzeby raportów, w celu przesyłania załaczników oraz logowania błędów aplikacji. W celu prawidłowego działania aplikacji udziel dostępu do plików DOSTĘP DO PLIKÓW  $\hfill\ensuremath{\circ}$  $\mathbb{H}$

13. Klikamy "Dostęp

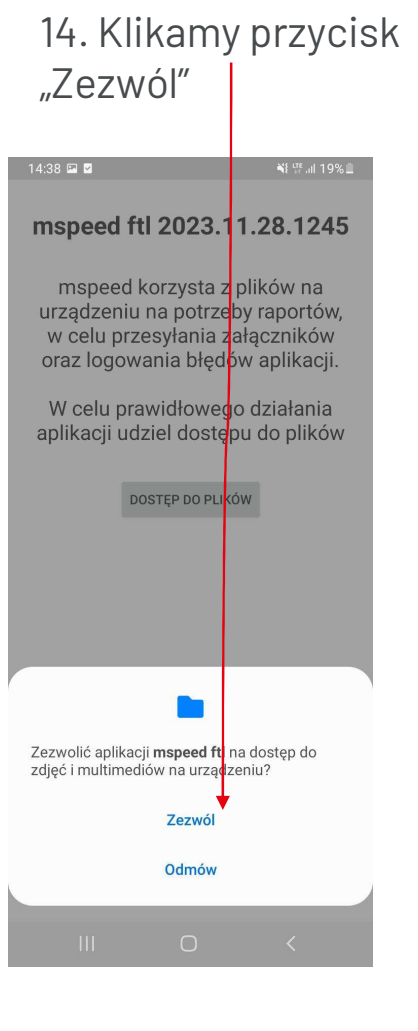

# **Raben**

# **Raben**

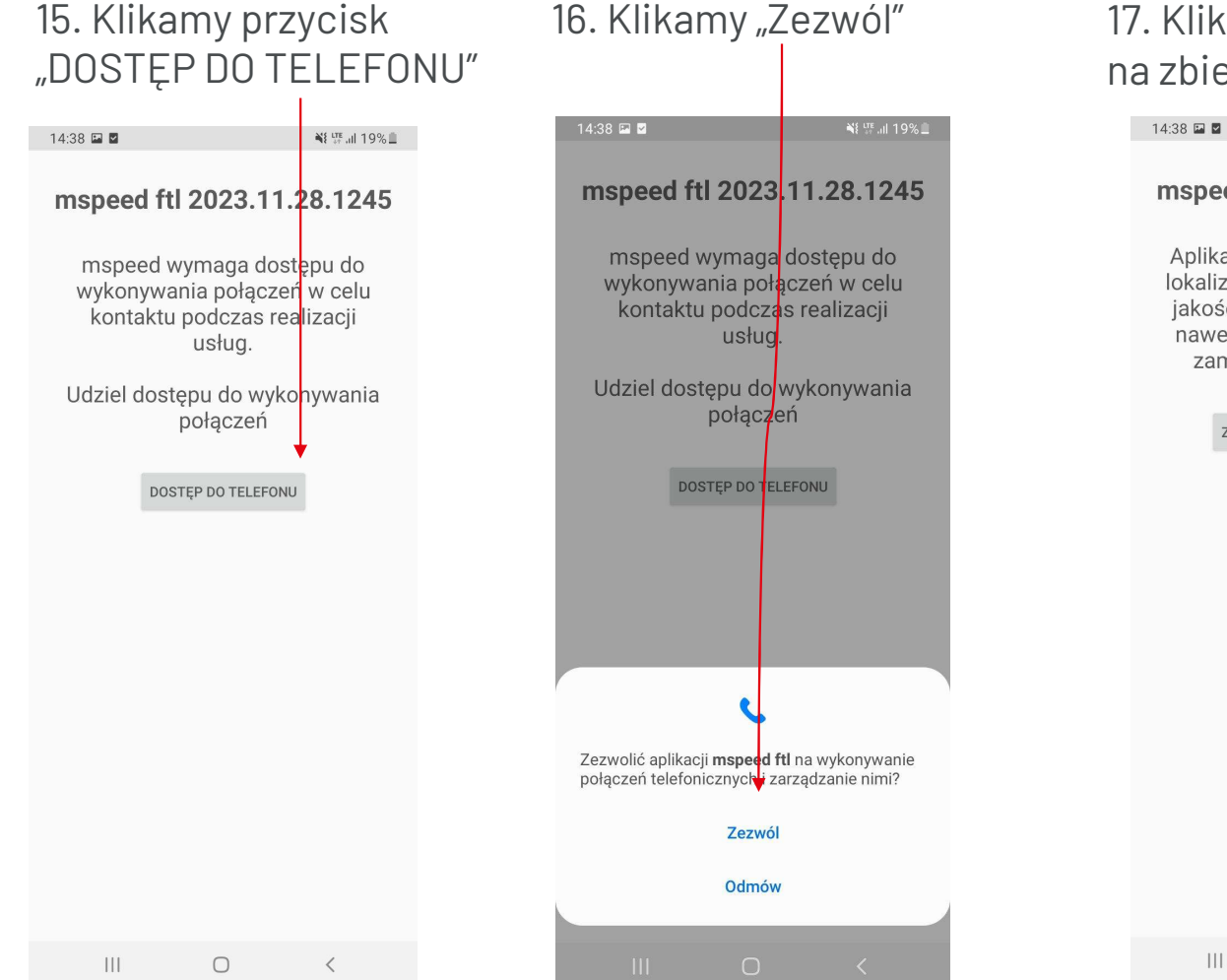

#### 17. Klikamy przycisk "Zezwól na zbieranie pozycji"

mspeed ftl 2023.11.28.1245

¥ UTE all 19%

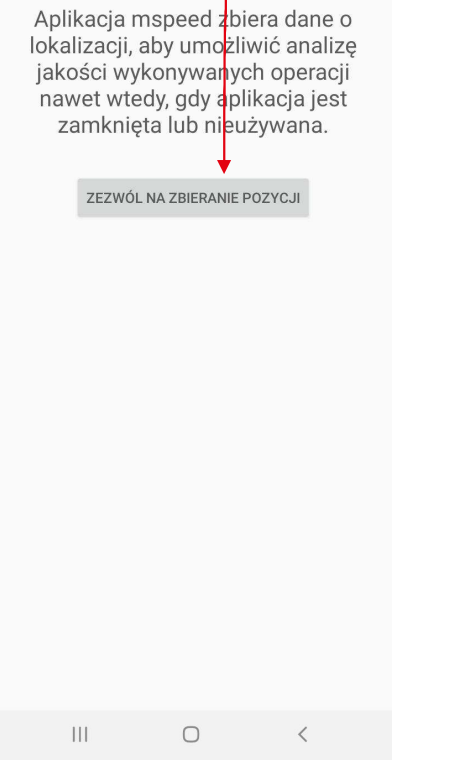

# **Raben**

¥ <sup>LTE</sup> all 19% <u>III</u>

ANULUJ

 $\bigcirc$ 

 $_{\rm OK}$ 

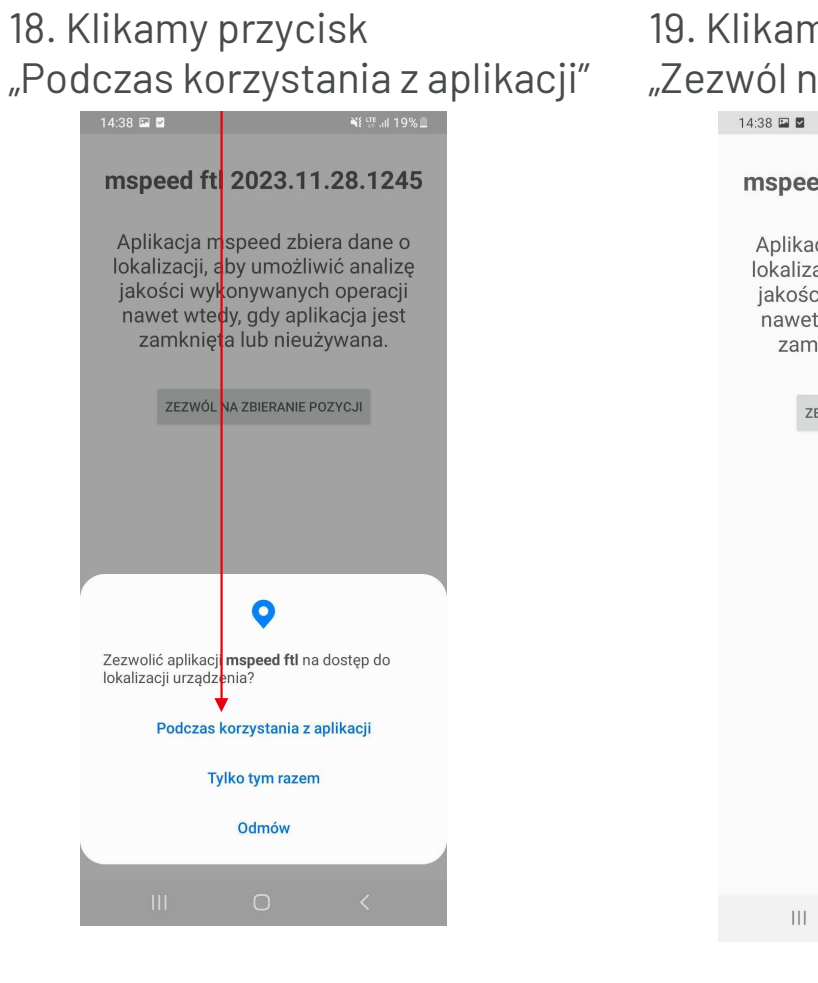

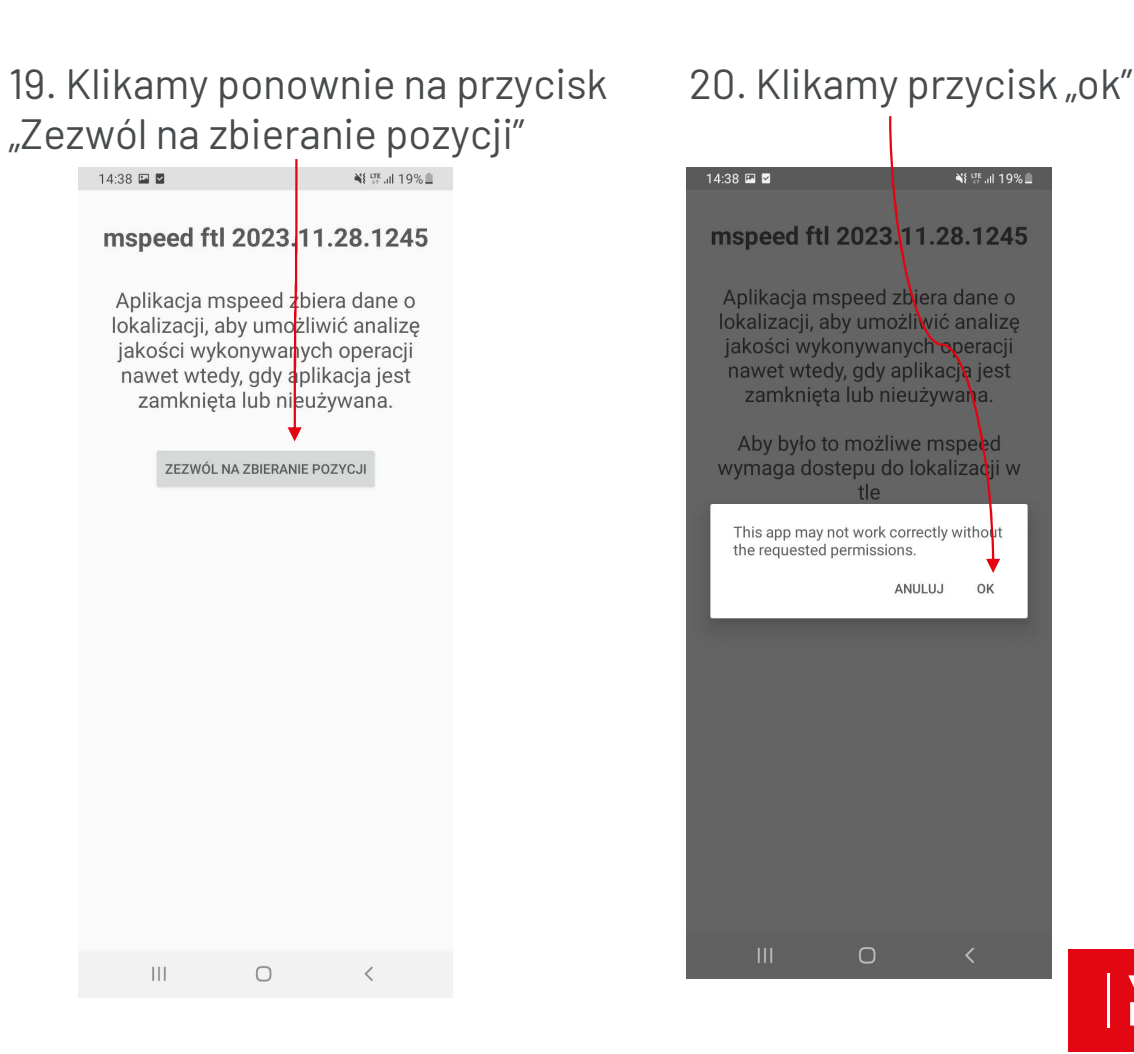

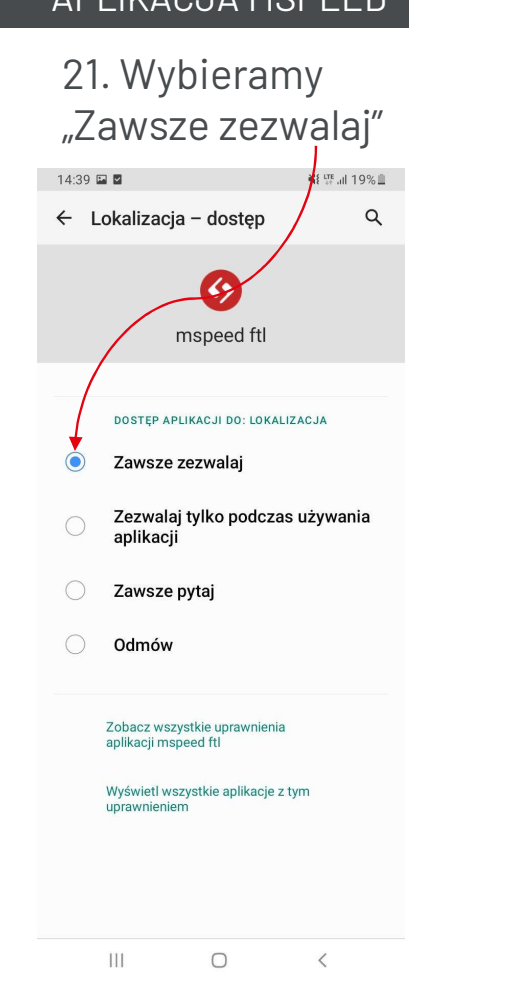

#### 22. Klikamy przycisk cofnij (strzałka)

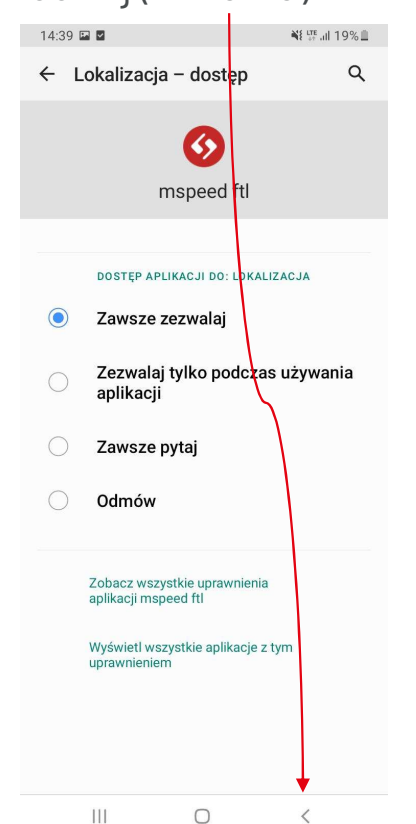

#### 23. Klikamy przycisk "Ok"

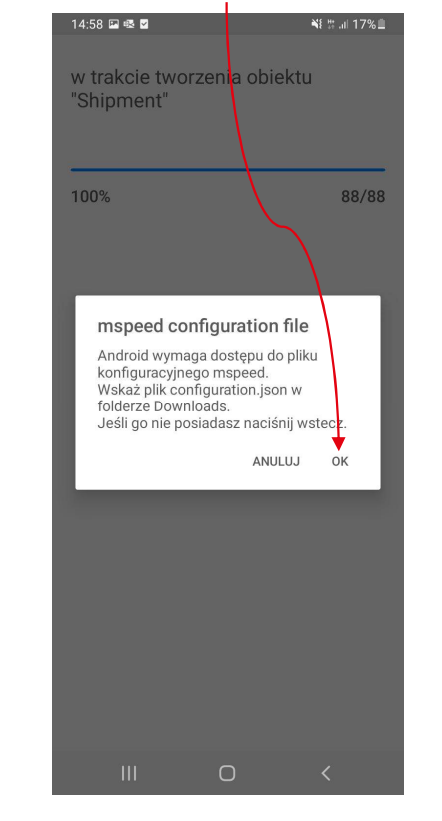

# **Raben**

#### 24. Klikamy strzałkę na dole

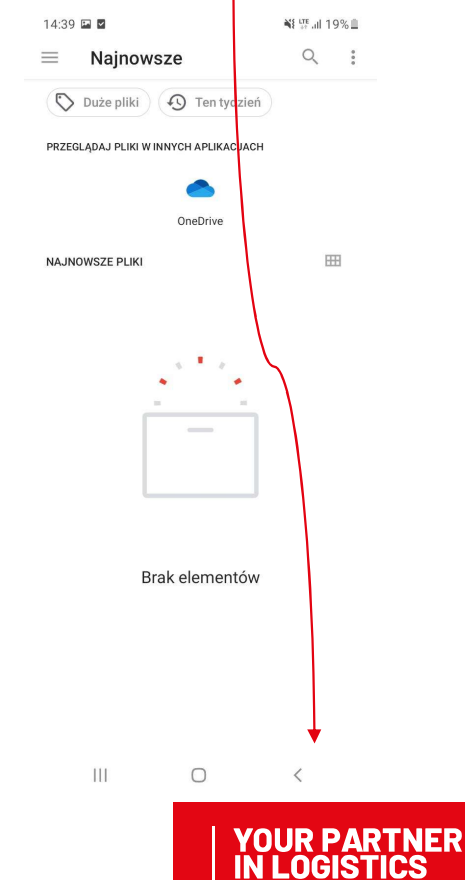

INSTALACJA I LOGOWANIE

#### APLIKACJA MSPEED

#### 25. Zaznaczamy przycisk obok HTTPS oraz klikamy na pole poniżej

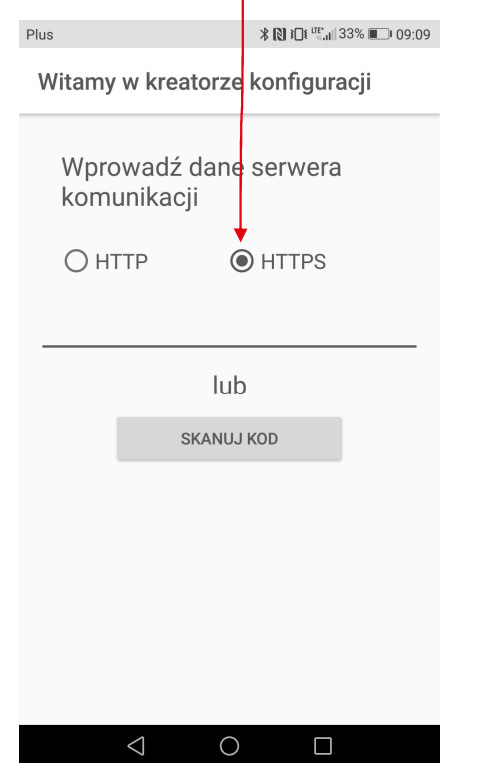

#### 26. W pustym polu wpisujemy adres: mspeed.raben-group.com

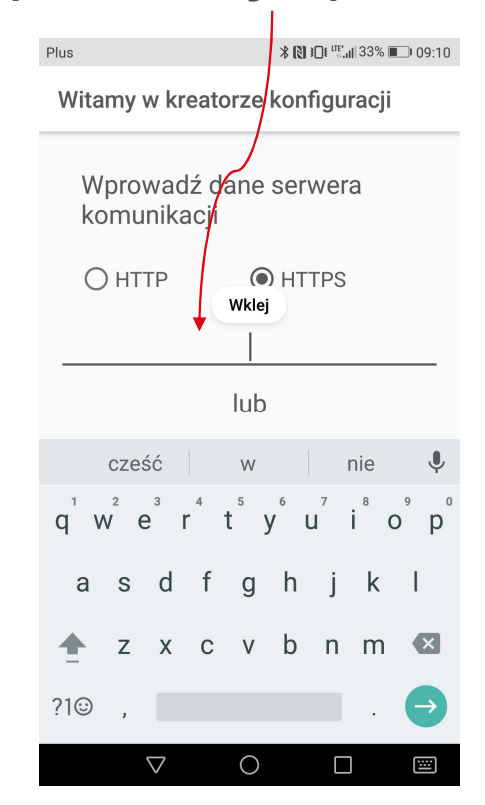

#### 27. Naciskamy "enter" na klawiaturze

**Raben** 

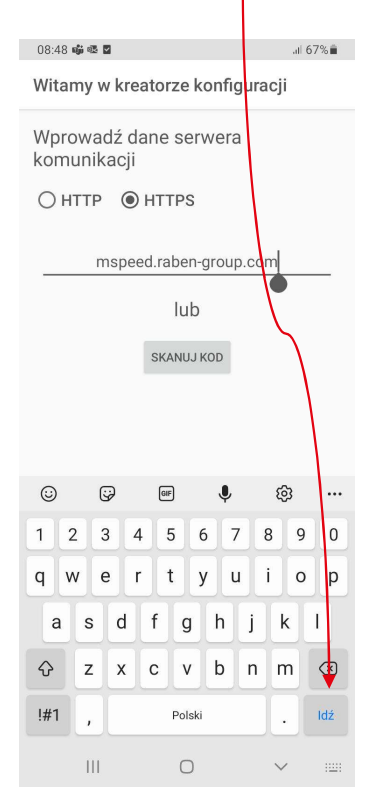

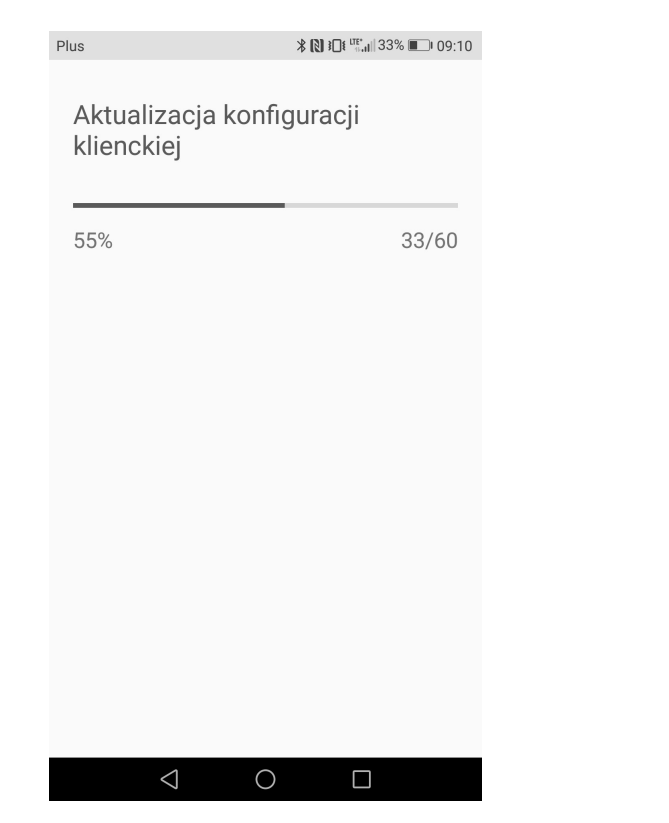

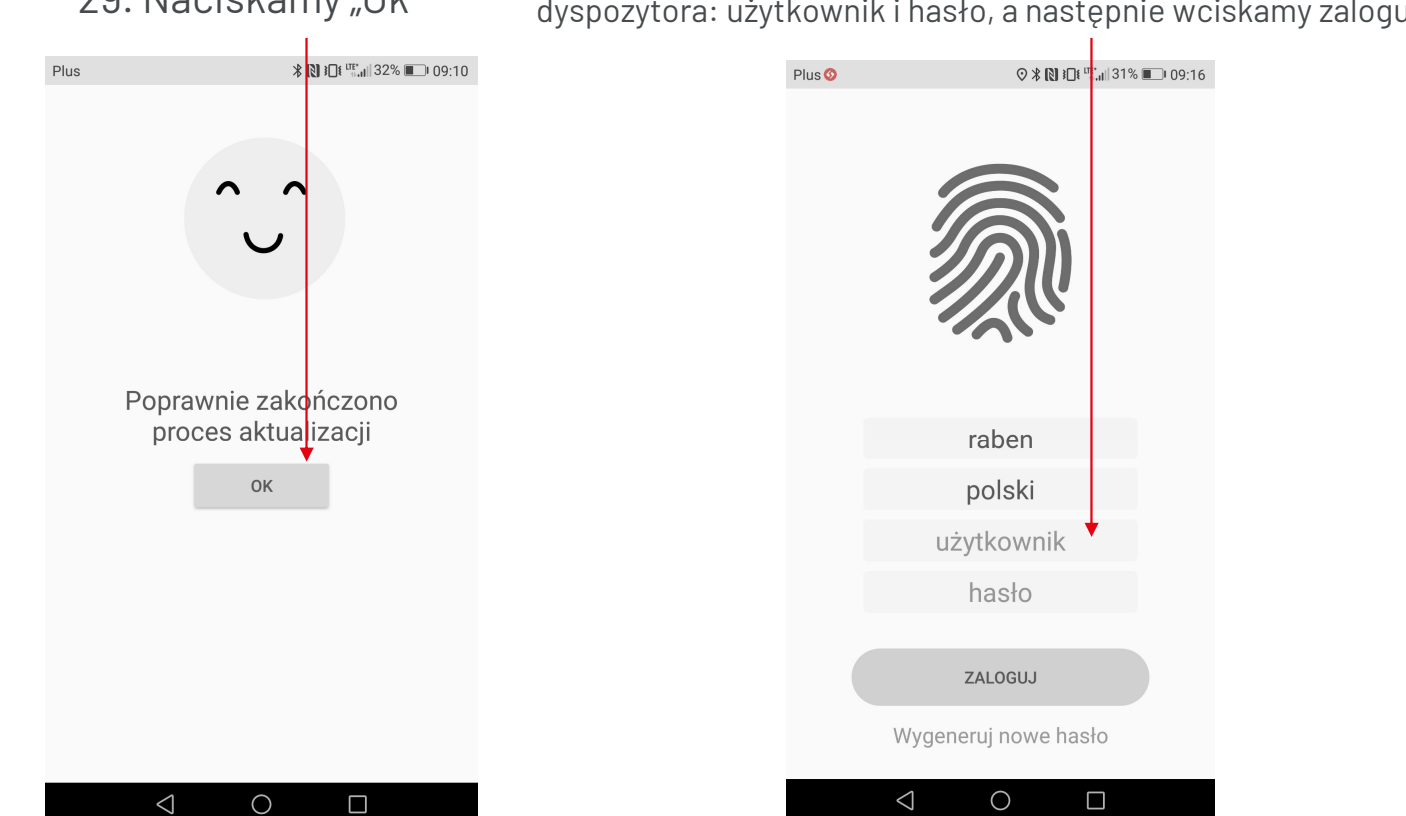

# **Raben**

28. Przebiega proces instalacji 29. Naciskamy "Ok" 30. Wpisujemy dane logowania, które otrzymaliśmy od dyspozytora: użytkownik i hasło, a następnie wciskamy zaloguj

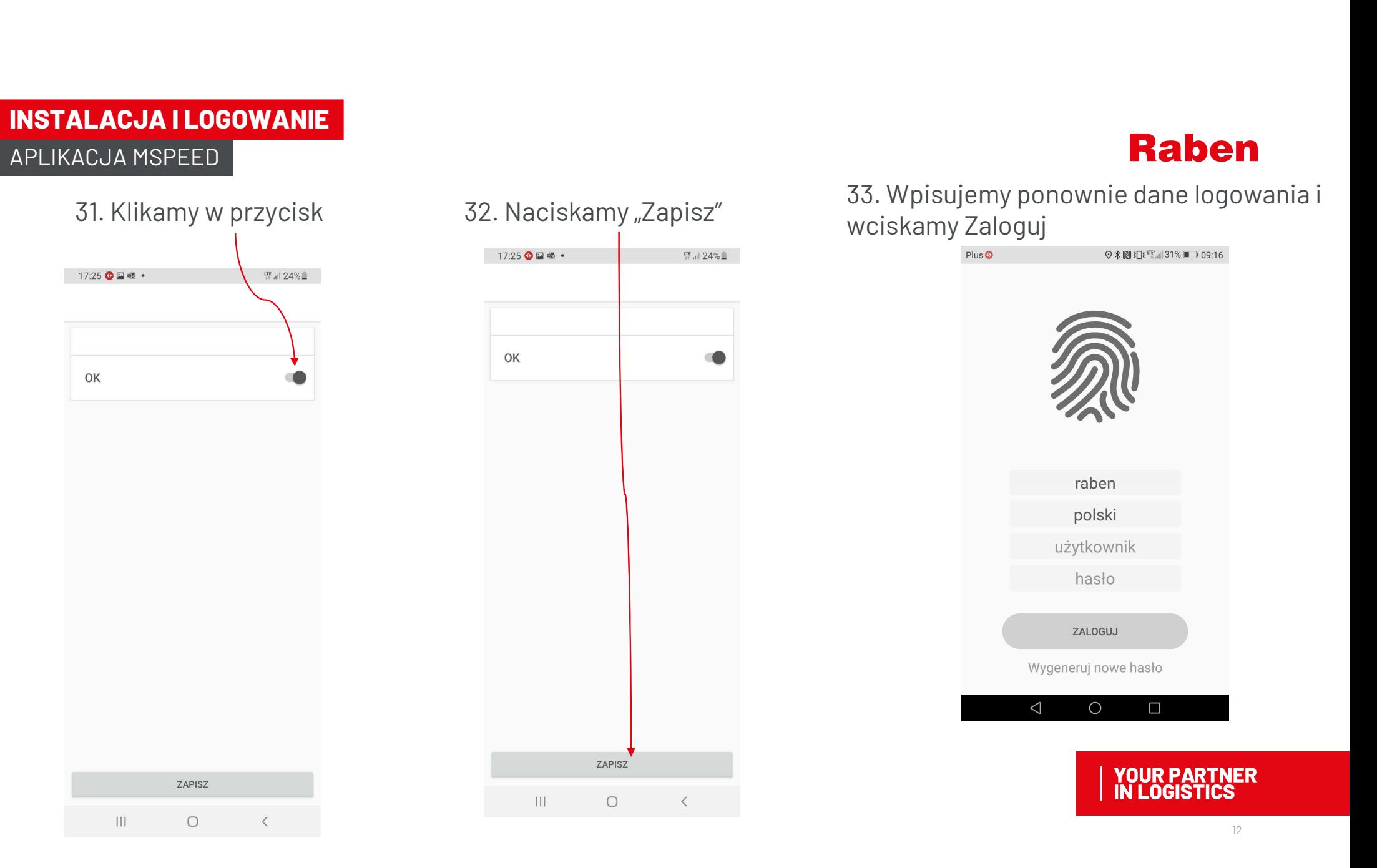

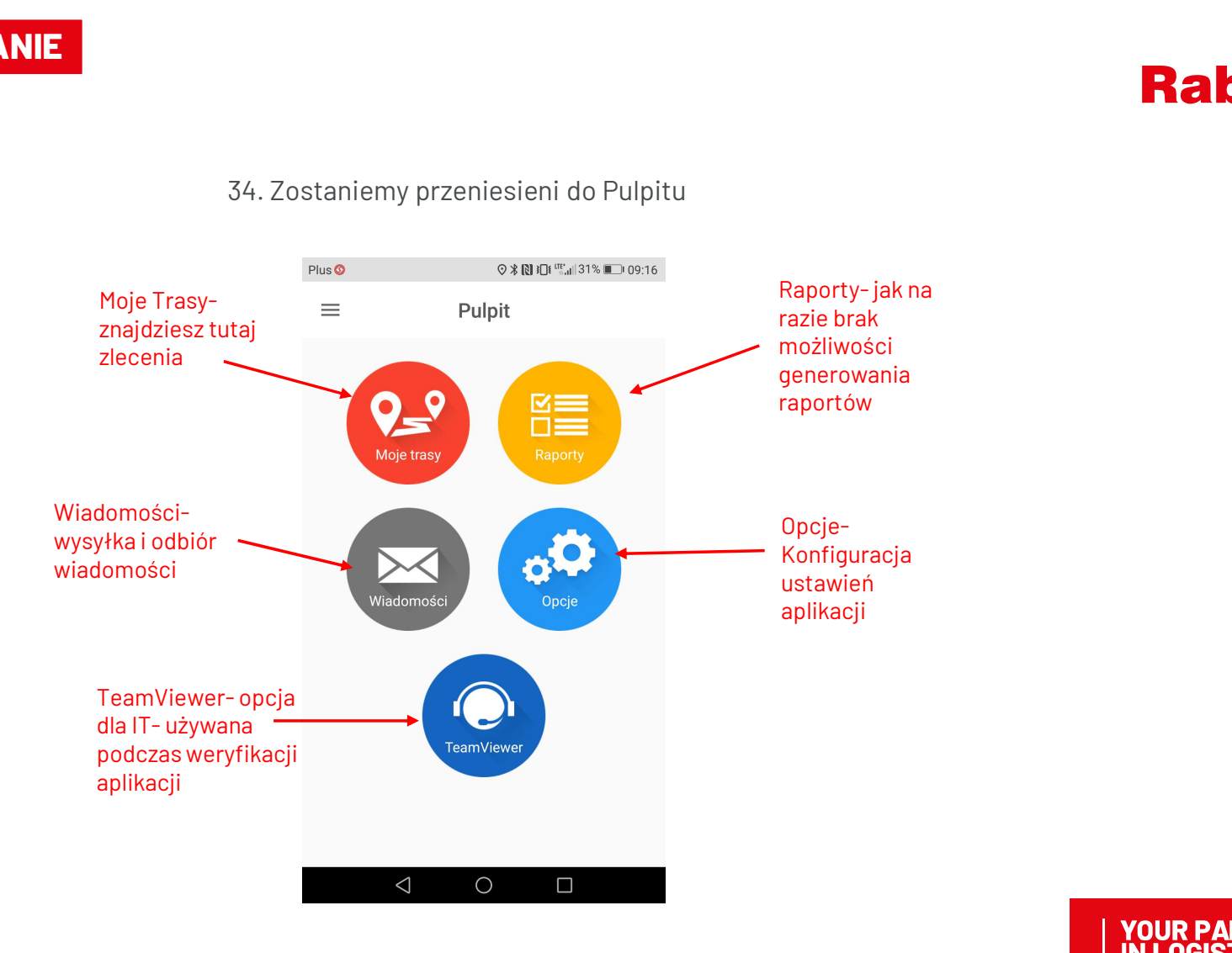

34. Zostaniemy przeniesieni do Pulpitu

MOJE TRASY - ZAŁADUNEK<br>Aplikacja Mspeed

#### APLIKACJA MSPEED

#### 1. Naciśnij "Moje trasy"

 $Plus<sub>o</sub>$  $9*$  |  $10*$   $\frac{10*}{10*}$  |  $31%$  | 09:16 Plus **① ①** Pulpit  $\equiv$  $\mathbf{K}$  $Q_{-}$ n= Moje trasy Przeciągnij palcem z góry ekranu na dół aby odświeżyć dane liadomoś Opcie **TeamViewe**  $\triangleleft$  $\circ$  $\Box$  $\triangleleft$  $\circ$  $\Box$ 

2. Jeżeli nie ma zleceń spróbuj przeciągnąć palcem ekran z góry na dół w celu aktualizacji

3. Dostałeś zlecenie, przy ikonie powinna pojawić się liczba zdarzeń do odklikania, wybierz "Moje trasy"

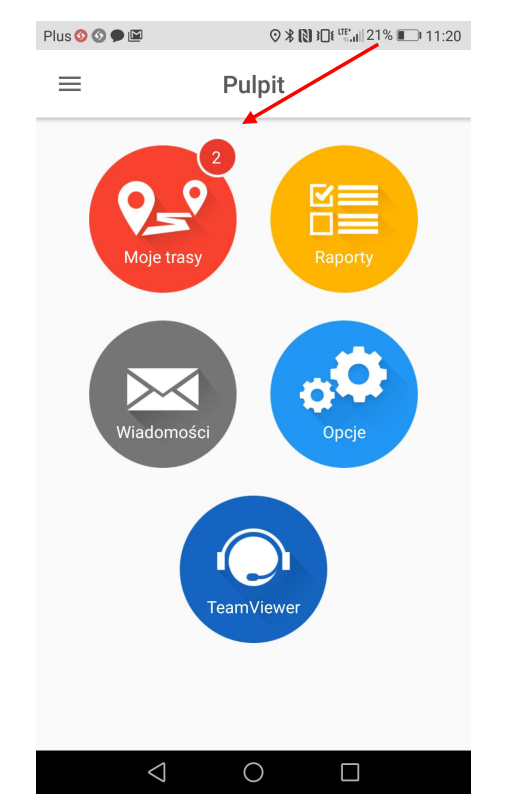

### **Raben**

4. W celu sprawdzenia danych załadunku naciśnij "ZA"

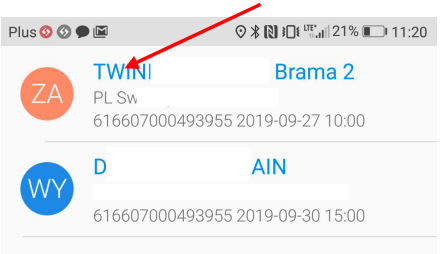

 $\circ$ 

 $\triangleleft$ 

 $\Box$ 

# MOJE TRASY - ZAŁADUNEK<br>Aplikacja Mspeed

#### APLIKACJA MSPEED

5. Przytrzymaj dłużej załadunek pojawi się "Nawiguj" i "Podjęcie zlecenia"

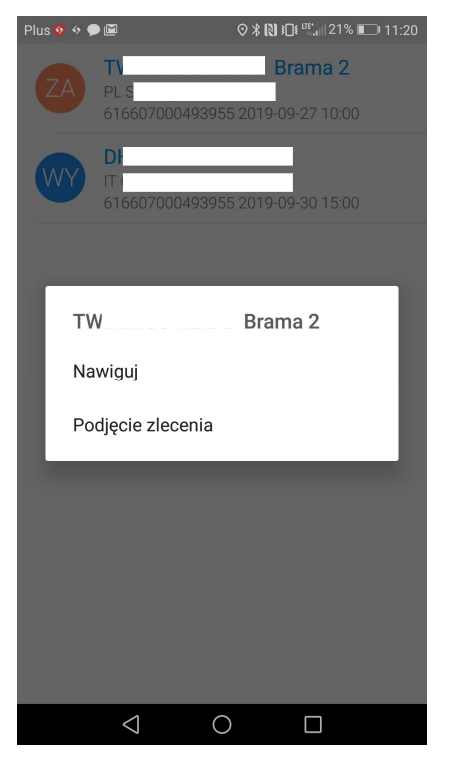

6. Po naciśnięciu "Nawiguj", Przeniesie Cię do mapy google, nie musisz już wybierać adresu załadunku

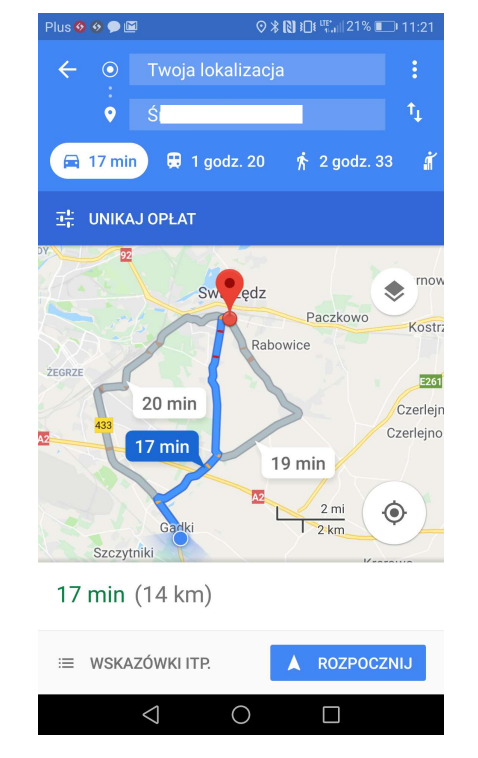

7. Przytrzymaj załadunek i naciśnij "Podjęcie zlecenia", kiedy zaczynasz realizować trasę

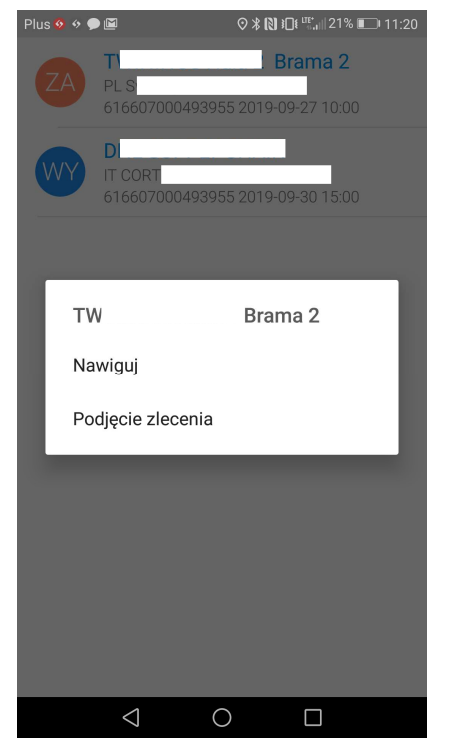

# **Raben**

8. Przytrzymaj załadunek i naciśnij "Przyjazd na miejsce", kiedy przyjechałeś na miejsce załadunku

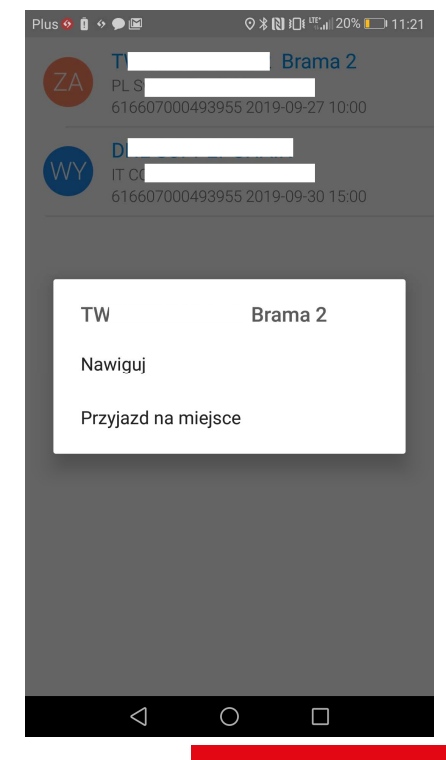

# MOJE TRASY - ZAŁADUNEK<br>Aplikacja Mspeed

#### APLIKACJA MSPEED

9. Przytrzymaj załadunek i naciśnij "Załadunek początek", kiedy zaczynasz załadunek

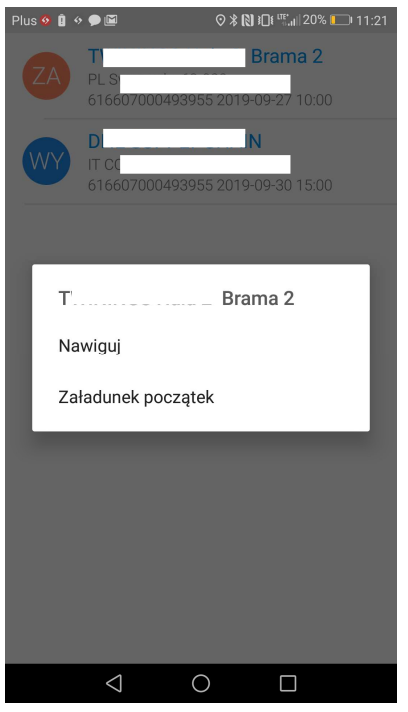

10. Przytrzymaj załadunek i naciśnij "Załadunek koniec", kiedy kończysz załadunek

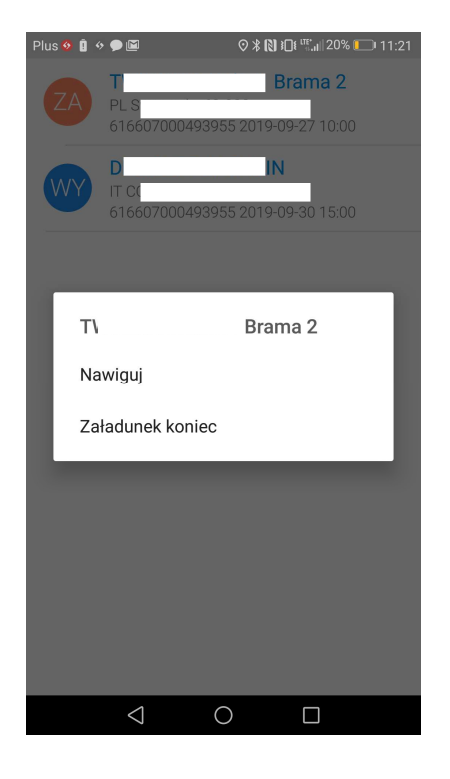

11. Przytrzymaj załadunek i naciśnij "Załadunek wyjazd", kiedy wyjeżdżasz z załadunku

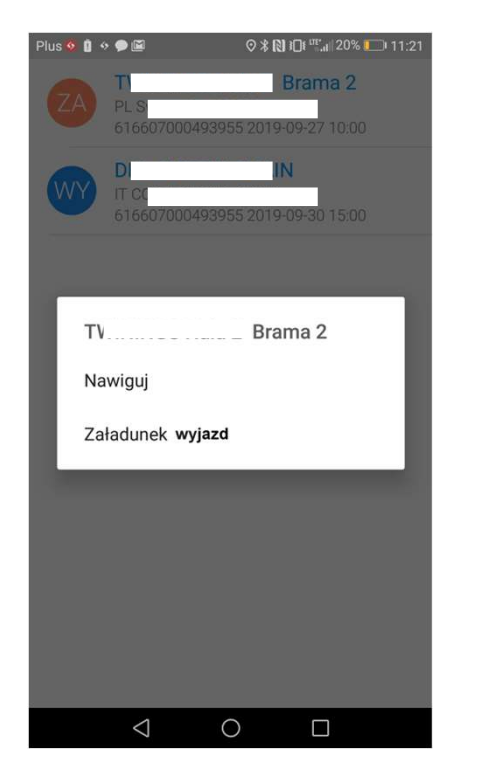

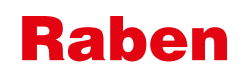

**Raben**<br>12.Po odklikaniu zlecenia<br>znika załadunek znika załadunek

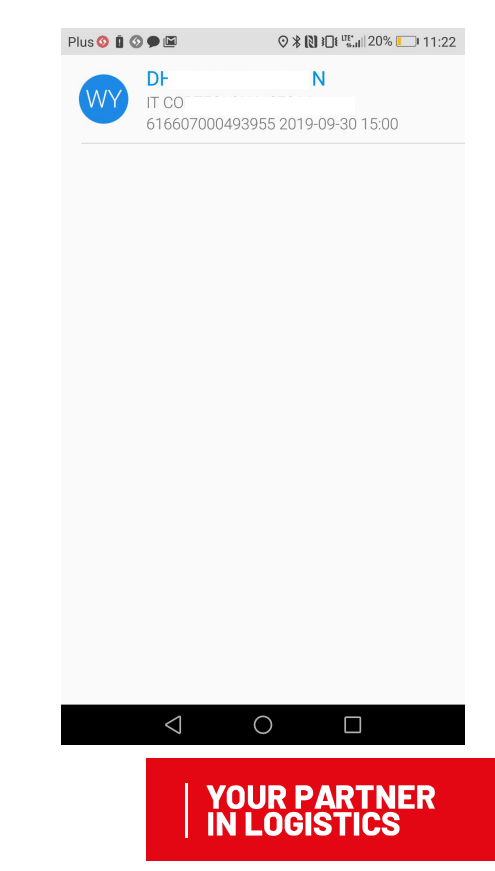

# APLIKACJA MSPEED MOJE TRASY - ROZŁADUNEK<br>APLIKACJA MSPEED

Plus **0 0 0 0**  $Plus<sup>③</sup>$  $\odot$  \* N  $\odot$   $\mathbb{R}$   $\mathbb{R}^{\text{UE}}$  1 31% 09:16  $DI$ **AIN** Pulpit  $\equiv$ IT CC 616607000493955 2019-09-30 15:00 體 Moje trasy liadomos Onei **TeamViewe**  $\triangle$  $\circ$  $\circ$  $\Box$  $\triangle$  $\Box$ 

wyładunku naciśnij "WY"

Plus **0 8 0 0 12**  $\odot$  \*  $\ddot{N}$  }  $\ddot{N}$  =  $\ddot{N}$  =  $\ddot{N}$  11:22 Rozładunek Miejsce rozładunku DHI  $\overline{N}$  $S^{\mathsf{T}}$  $V<sub>1</sub>$  $\mathsf{I}\mathsf{T}$ 27014 Planowana data / godzina 2019-09-30 15:00 **Godziny pracy magazynu** Nr zlecenia (systemowy) 616607000493955 Waga / długość / szerokość  $-24000.0$  KG / 0.0 / 0.0 **Ładunek HERBATA**  $\triangleleft$  $\circ$  $\Box$ 

**Raben** 

1. Naciśnij "Moje trasy" 2. W celu sprawdzenia danych 3. Pojawią się dane rozładunku Pojawi się "Nawiguj" i " "Przyjazd 4. Przytrzymaj dłużej "WY", na miejsce"

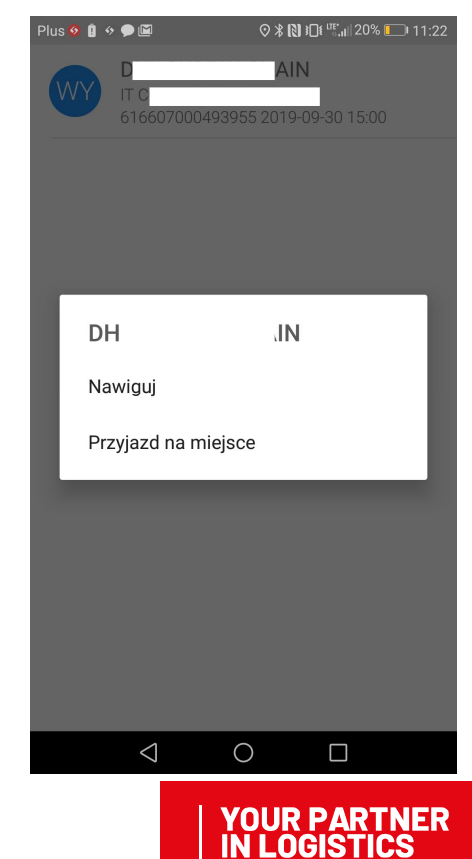

# APLIKACJA MSPEED MOJE TRASY - ROZŁADUNEK<br>APLIKACJA MSPEED

5. Przytrzymaj wyładunek i naciśnij "Przyjazd na miejsce", kiedy przyjechałeś na miejsce wyładunku

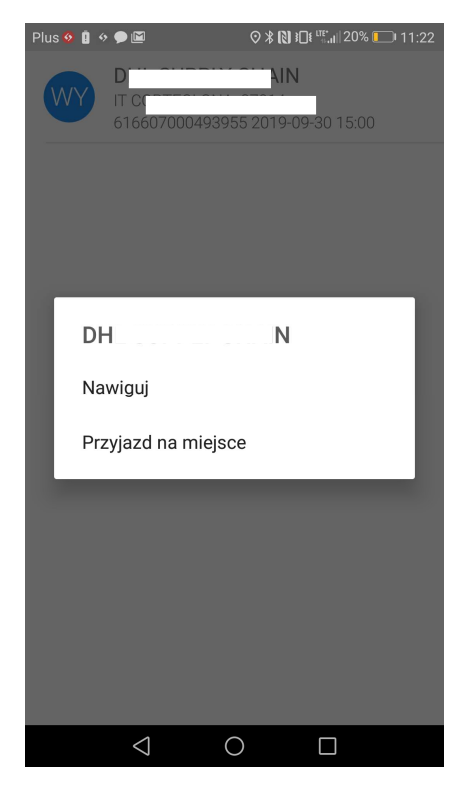

6. Przytrzymaj wyładunek i naciśnij "Wyładunek początek", kiedy zaczynasz wyładunek

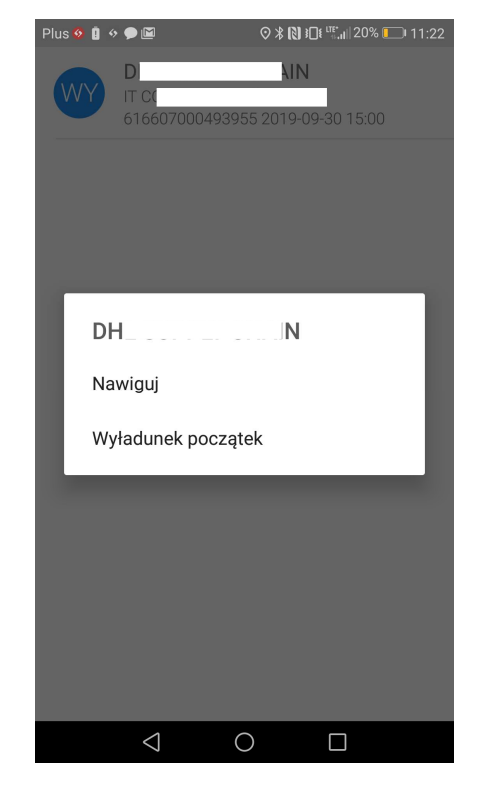

#### 7. Przytrzymaj wyładunek

i naciśnij "Koniec wyładunku", kiedy kończysz wyładunek, następnie poprosi Cię o dodanie zdjęcia dokumentów transportowych

**Raben** 

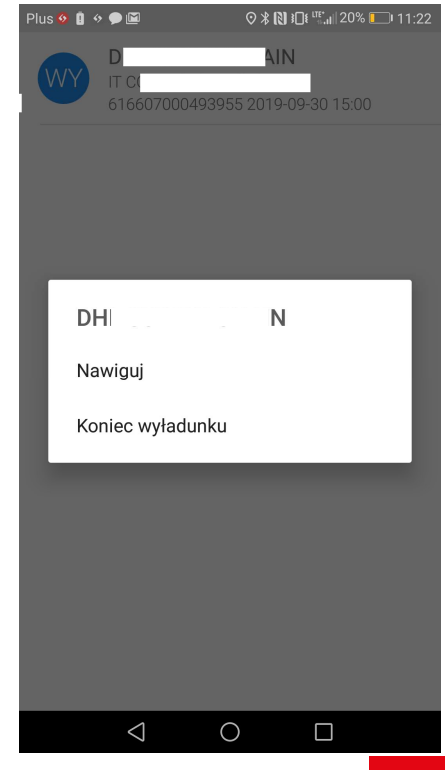

# MOJE TRASY - ROZŁADUNEK<br>APLIKACJA MSPEED

#### APLIKACJA MSPEED

8. Wybierz "APARAT FOTOGRAFICZNY", jeżeli chcesz zrobić zdjęcie lub wybierz "DODAJ Z GALERII, jeżeli chcesz doda ć zdjęcie ze swojej galerii

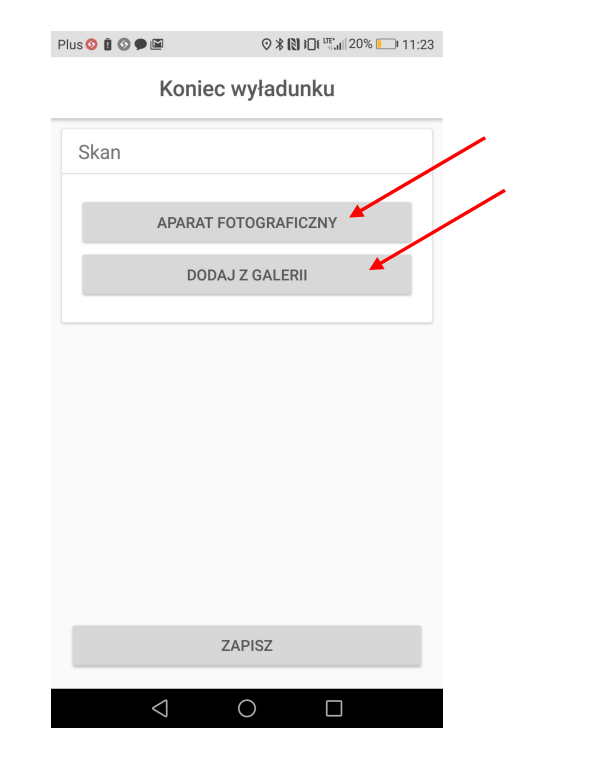

9. Po naciśnięciu "APARAT FOTOGRAFICZNY", wybierz "ZEZWÓL"

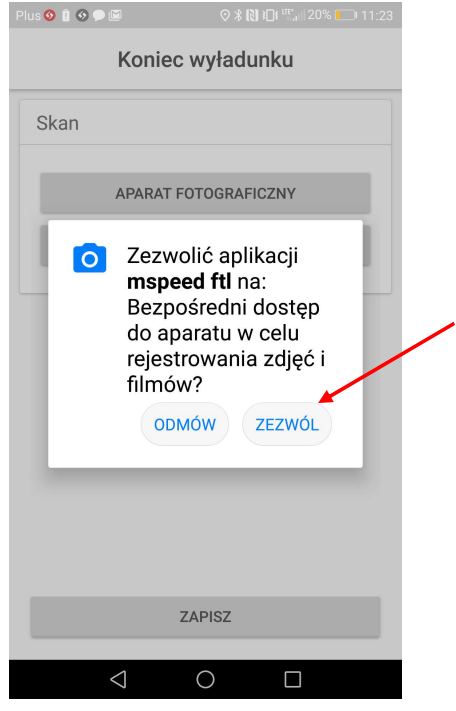

## **Raben**

10. Zrób zdjęcie i zaakceptuj

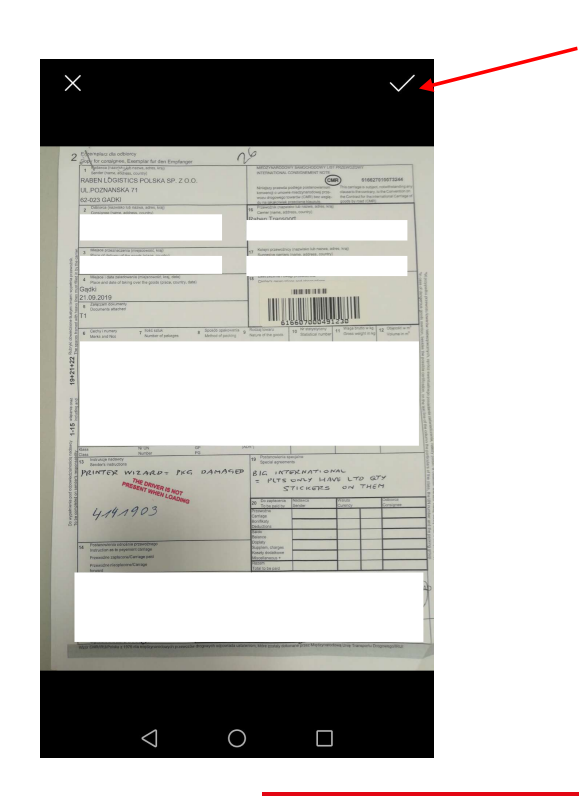

# MOJE TRASY - ROZŁADUNEK<br>APLIKACJA MSPEED

#### APLIKACJA MSPEED

11. Po dodaniu zdjęcia będziesz widział nazwę pliku, czyli datę i godzinę

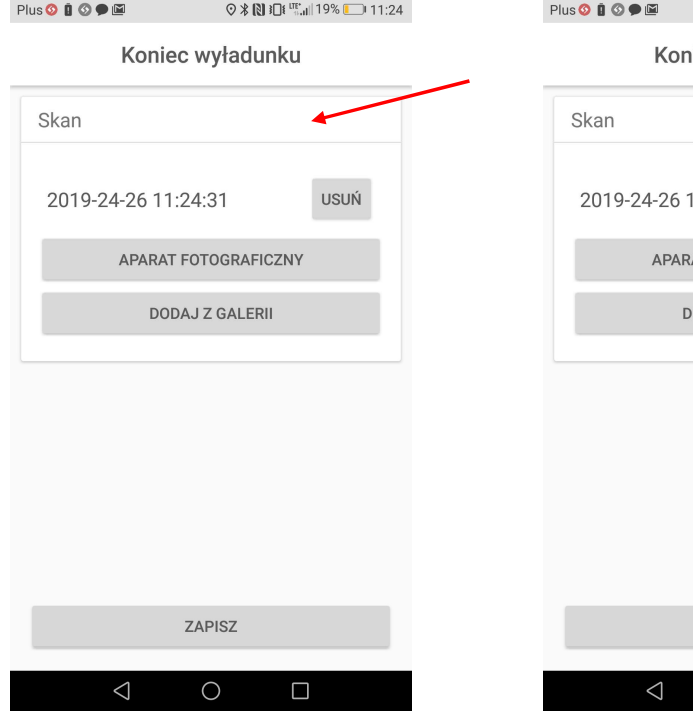

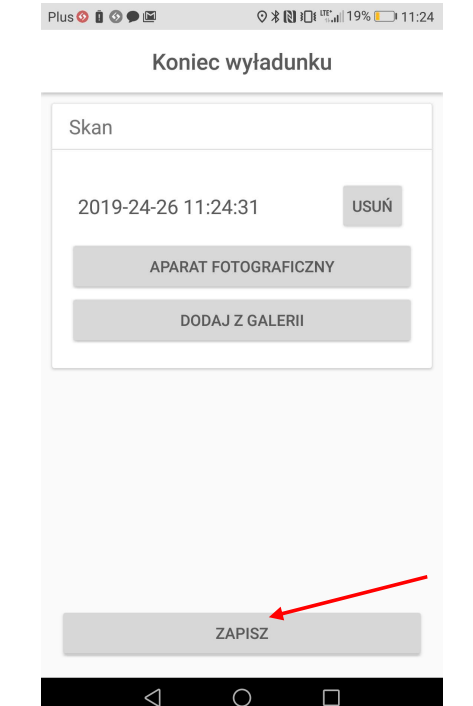

12. Naciśnij "ZAPISZ" 13. Jeżeli nie zrobisz lub nie dodasz zdjęcia aplikacja nie pozwoli Ci zakończyć wyładunku

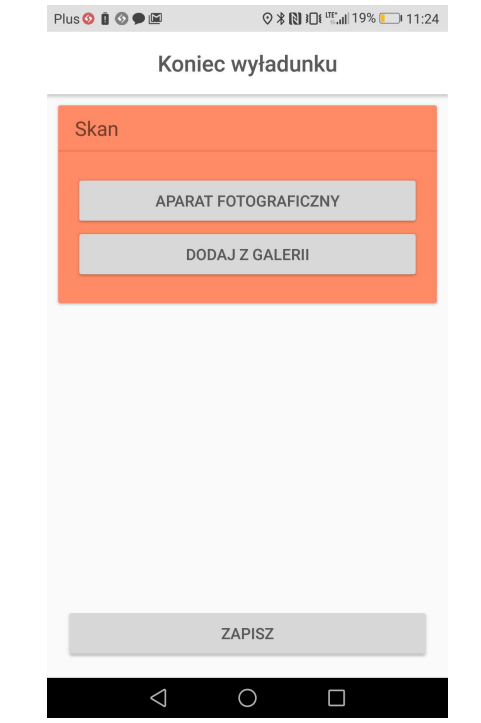

## **Raben**

14. Przytrzymaj wyładunek i naciśnij "Wyładunek wyjazd", kiedy wyjeżdżasz z wyładunku

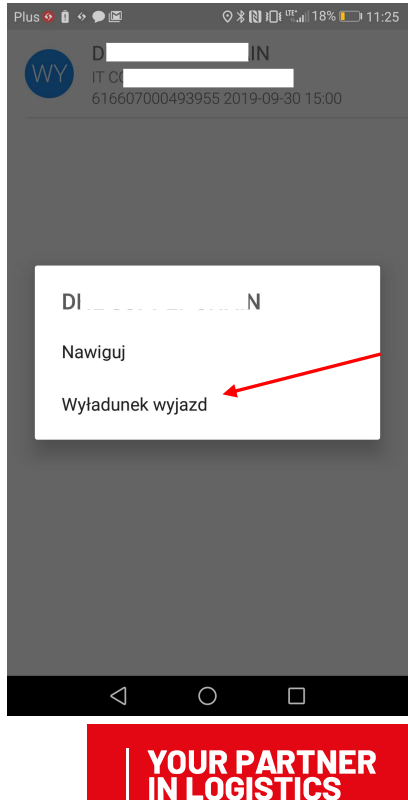

### **Raben**

# DZIĘKUJEMY **ZA** UWAGĘ

Masz jakieś pytania lub problemy podczas instalacji aplikacji?

Skontaktuj się ze swoim dyspozytorem z Masz jakieś pytania lub prok<br>instalacji aplikacji?<br>Skontaktuj się ze swoim dy:<br>Raben Transport!